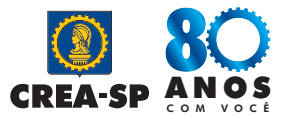

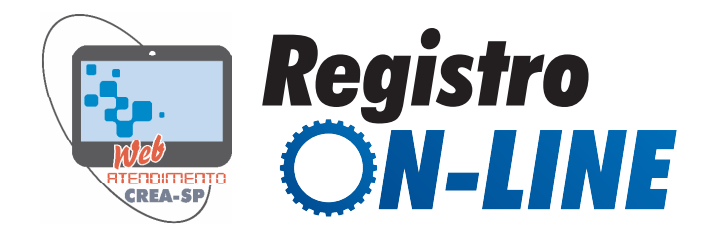

# *1º PASSO – DIGITALIZE SEUS DOCUMENTOS*

Digitalize todos os documentos necessários para solicitar seu registro, salvando no formato PDF, JPG, PNG ou GIF (**tamanho máximo de 1MB por arquivo**), com o nome do documento, conforme exemplos abaixo:

- **Diploma frente**.pdf *(só para registros definitivos)*
- **Diploma verso**.pdf *(só para registros definitivos)*
- **Atestado**.pdf *(só para registros provisórios)*
- **Histórico escolar**.pdf
- **Carteira de identidade**.jpg
- **CPF**.png
- **Título de eleitor**.gif *(só para brasileiros)*
- **Comprovante de quitação eleitoral**.pdf *(só para brasileiros)*
- **Comprovante de quitação militar**.pdf *(só para brasileiro do sexo masculino)*
- **Comprovante de endereço**.pdf
- **Comprovante sanguíneo**.gif

**Nota:** Todos os documentos devem estar legíveis e anexados em posição que facilite a leitura do texto (não estar de ponta cabeça). Caso a digitalização não esteja em boa qualidade, veja orientações no site *www.techtudo.com.br/artigos/noticia/2012/11/veja-dicaspara-fotografar-documentos-e-conseguir-boas-digitalizacoes.html*

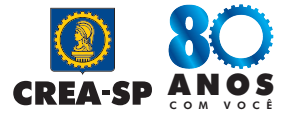

### *2º PASSO – CADASTRE-SE NO SISTEMA DE ATENDIMENTO WEB*

**1.** Acesse o site **www.creasp.org.br** , e clique no link CREANET.

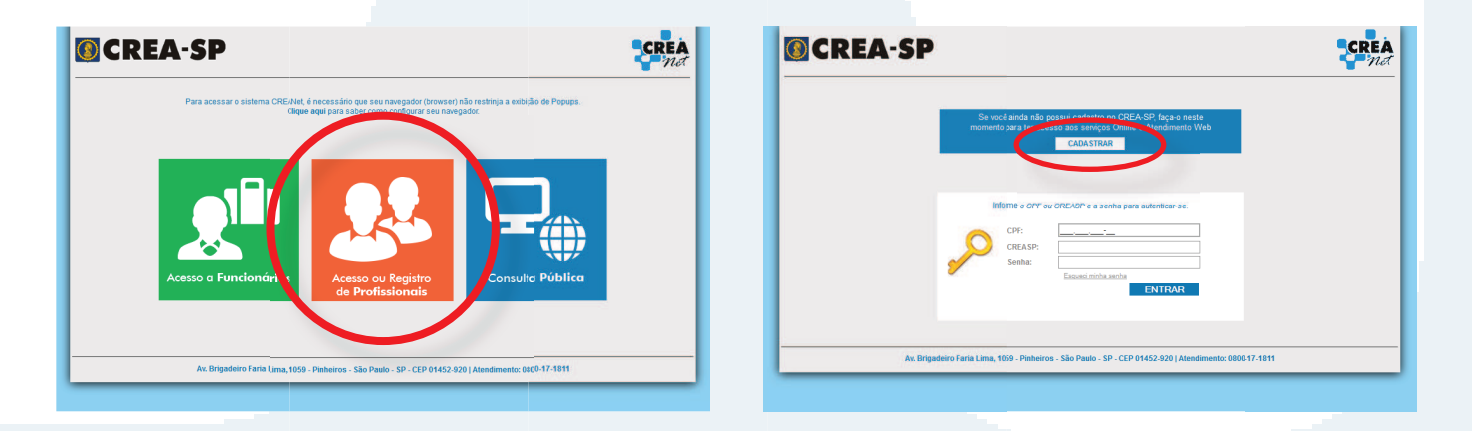

**2.** Em seguida, clique em **Acesso ou Registro de Profissionais** e depois em **Cadastrar.**

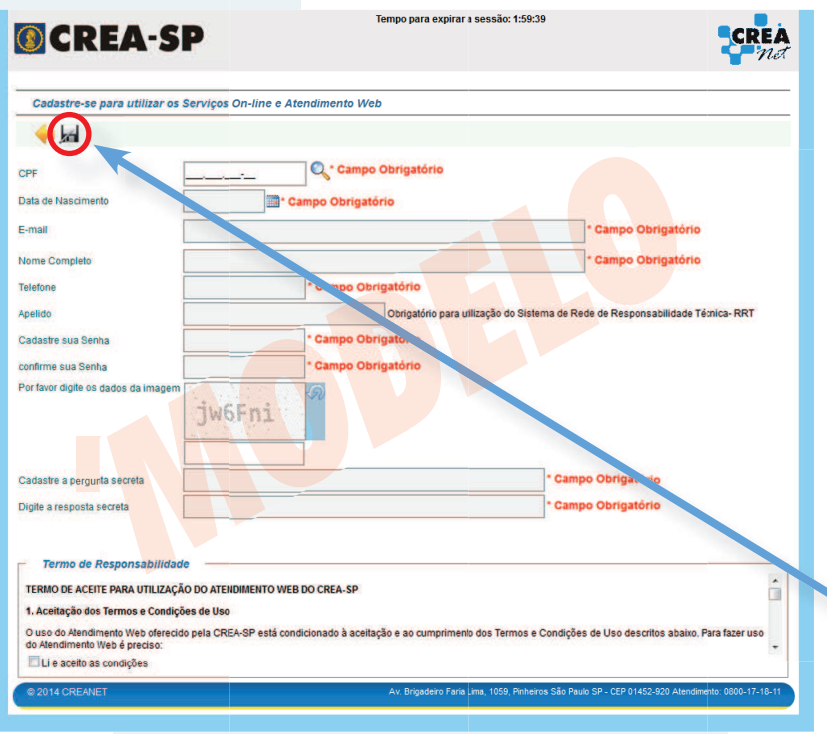

**3.** Preencha os campos necessários para seu cadastro no Atendimento Web, inclusive sua senha.

> Seu login, inicialmente, será o CPF (por não estar registrado ainda), e a senha será aquela que informou quando se cadastrou.

> Após a concessão de seu registro, seu login será o número de registro no Crea-SP.

Após concluir o preenchimento, clique neste ícone.

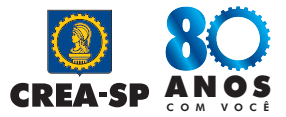

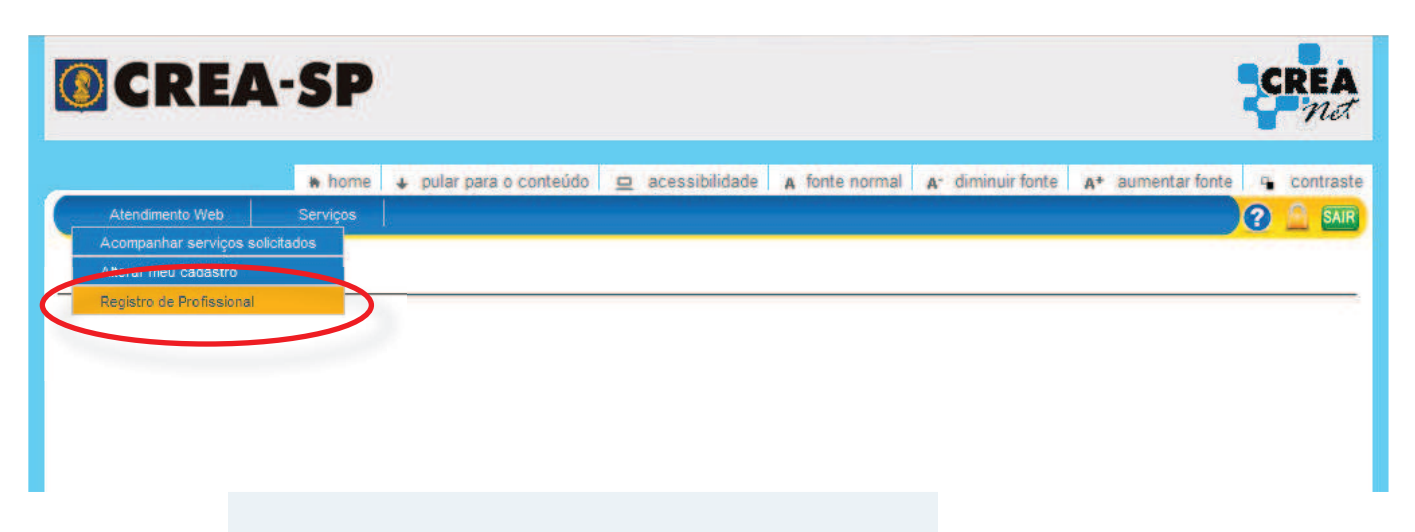

**4.** Logo aparecerá um Menu, devendo clicar em **Registro de Profissional** para iniciar seu requerimento.

# *3º PASSO - PREENCHA O REQUERIMENTO*

Neste passo, preencha todos os campos do requerimento, de acordo com os dados de seu documento de identidade, e informe um endereço no Estado de São Paulo.

Caso não possua endereço neste Estado, também poderá requerer o registro, desde que preencha o campo de autorização de envio de correspondência.

Após preencher todos os campos obrigatórios do formulário, clique em **CONFIRMAR** para conclui-lo e, em seguida, gerar o boleto da taxa de serviço.

Veja nas páginas a seguir o modelo de preenchimento:

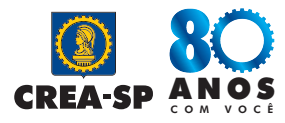

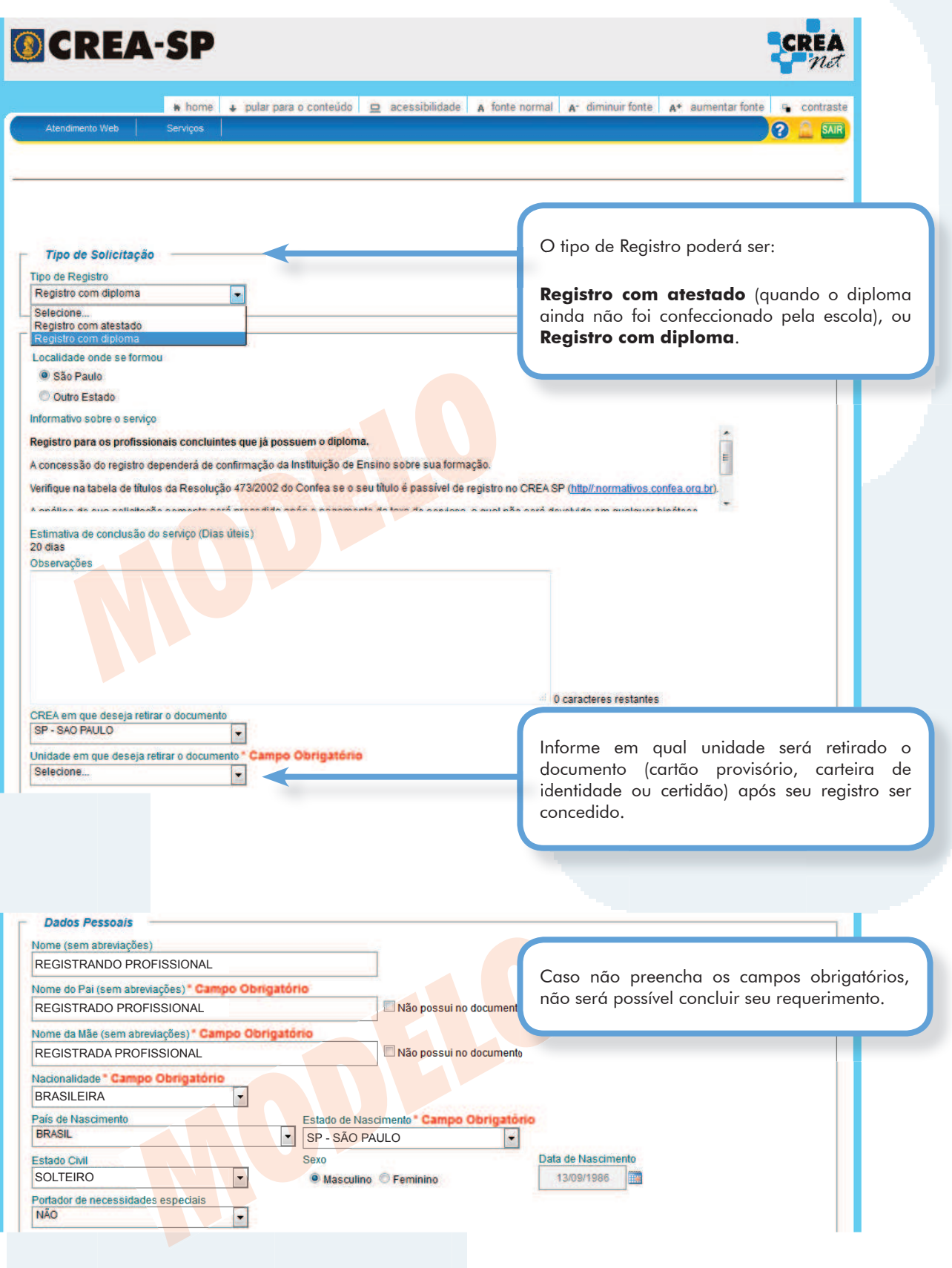

#### **Página 4**

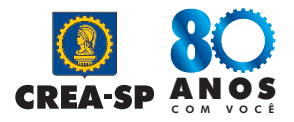

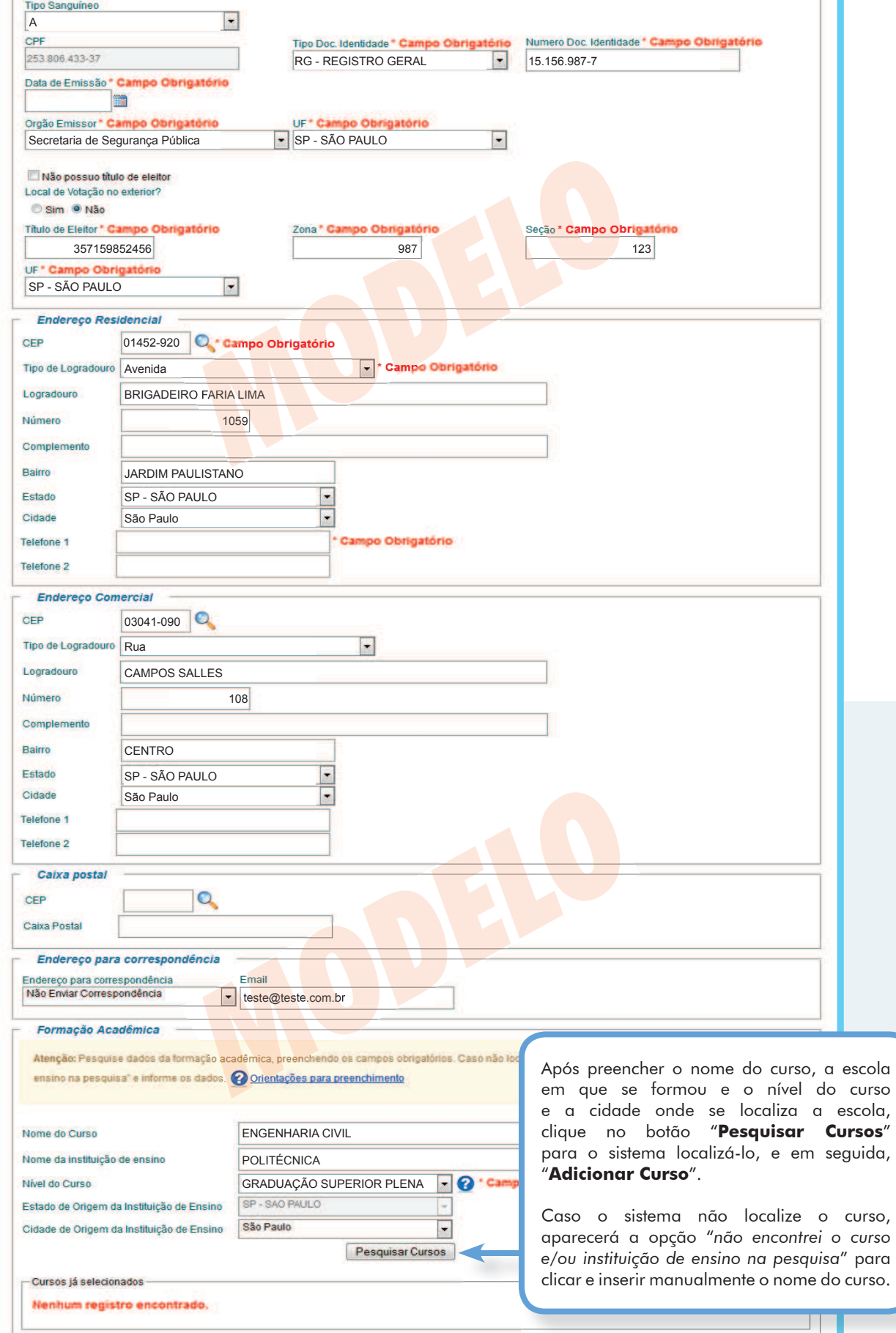

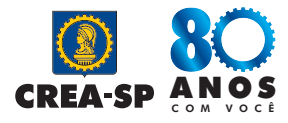

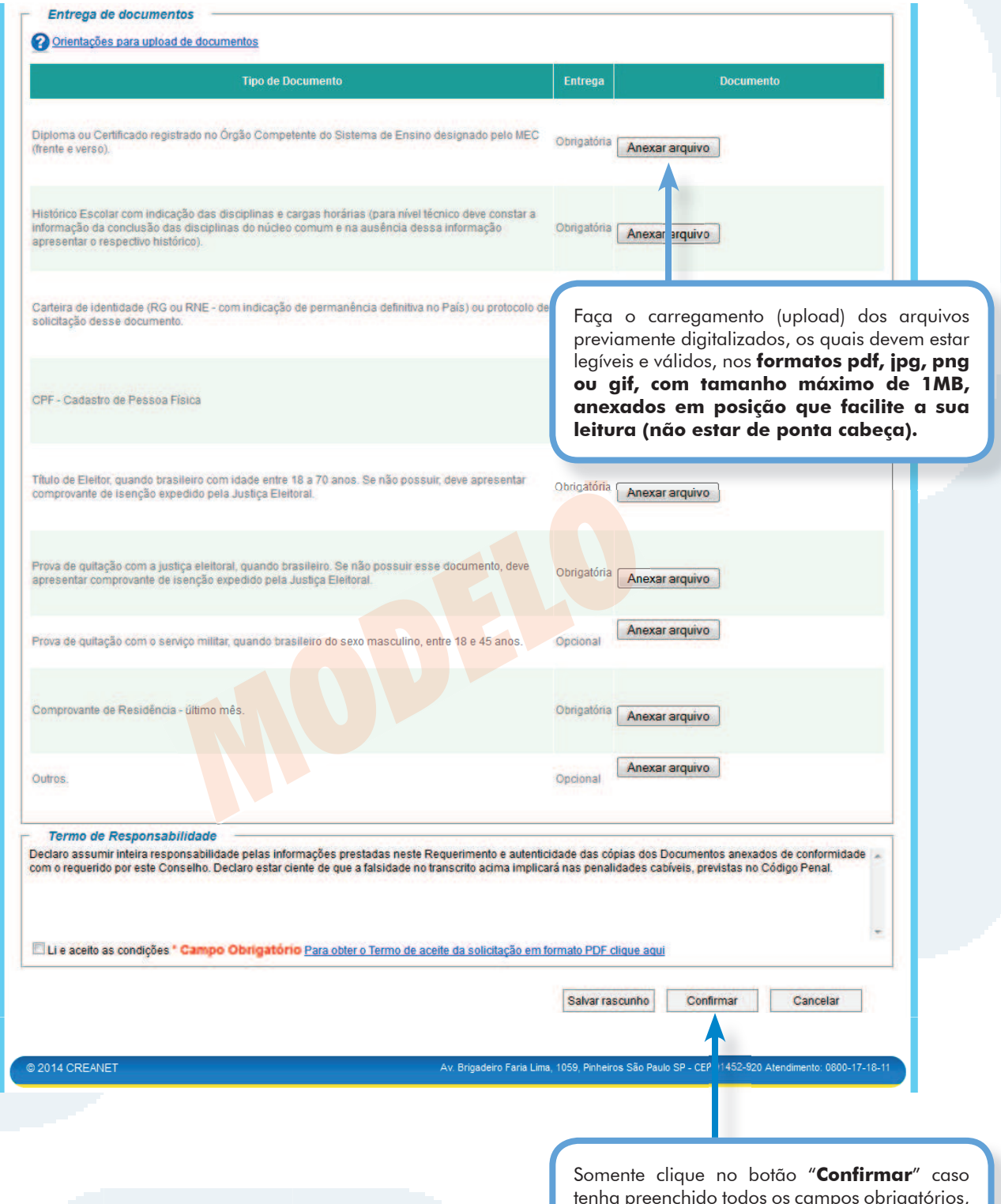

tenha preenchido todos os campos obrigatórios, e tenha feito *upload* dos documentos necessários.

Caso desejar, poderá "**Salvar rascunho**" do preenchimento para concluí-lo depois, mas os anexos não serão salvos.

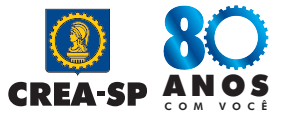

# *4º PASSO – PAGUE A TAXA DE REGISTRO/CARTEIRA*

Após finalizar seu requerimento, o sistema gerará um boleto de taxa para pagamento no banco.

Quando houver o pagamento bancário, seu requerimento será enviado eletronicamente ao Crea-SP, que analisará seu pedido e lhe comunicará quando o registro for efetuado.

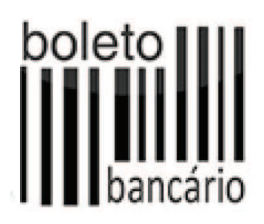

**Nota:** seu registro poderá ser concedido em tempo real (imediato) caso solicite registro provisório (com atestado e sem diploma) e seu nome conste na lista de concluintes enviada pela Instituição de Ensino em que se formou. Para tanto, os dados de seu requerimento (nome, CPF e data de colação de grau ou conclusão de curso) devem conferir com a lista de concluintes enviada pela escola.

# *5º PASSO – AGUARDE COMUNICADO POR E-MAIL*

O Crea-SP comunicará a você, por e-mail, todas as fases de seu pedido.

Caso houver alguma exigência (falta de documentos ou erro de preenchimento do formulário), você receberá um comunicado por e-mail, devendo corrigir/anexar os documentos solicitados por meio do item "Acompanhar serviços solicitados", isto é, pelo seu protocolo gerado no link do CREANet disponível no site www.creasp.org.br. O acesso deverá ser feito com seu CPF e senha já cadastrados.

Se seu registro for deferido, você será comunicado a comparecer na Unidade do Crea-SP (que selecionou em seu requerimento) para apresentar os originais dos documentos digitalizados e fotos, bem como retirar o cartão provisório , que é a prova de seu registro.